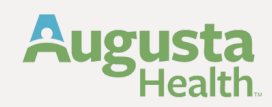

## **Tuition Assistance Application Process** TeamMember ReferenceGuide

# **Creating a Tuition.io Account**

(Please start here at this section if you do not have an account yet)

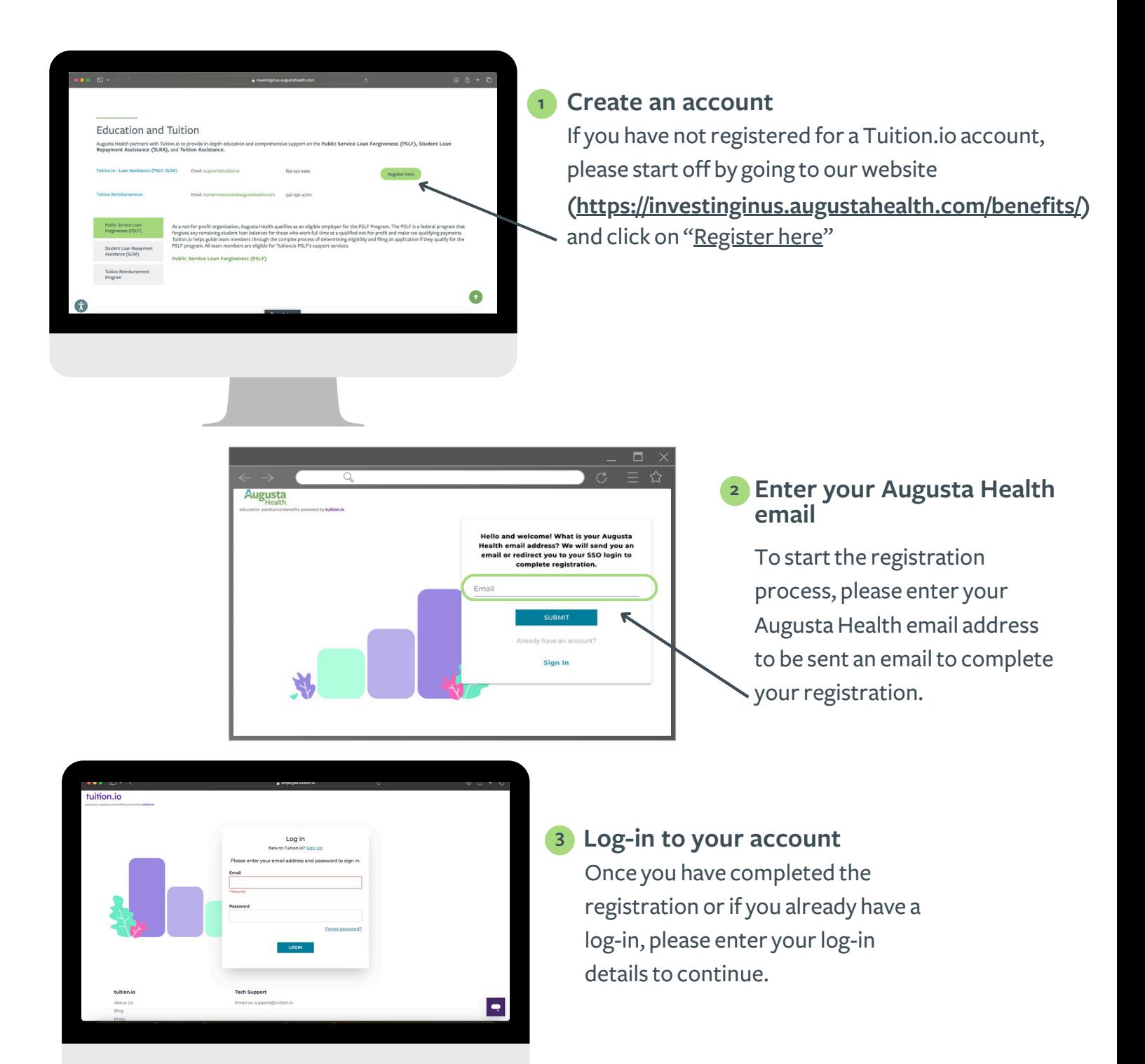

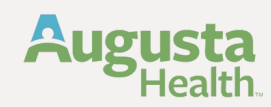

## **Logging in to your Tuition.io Account**

(Please be advised: If you currently have a Tuition.io account and qualify as a teammember, you should encounter the corresponding tile below. Click on this tile to proceed.)

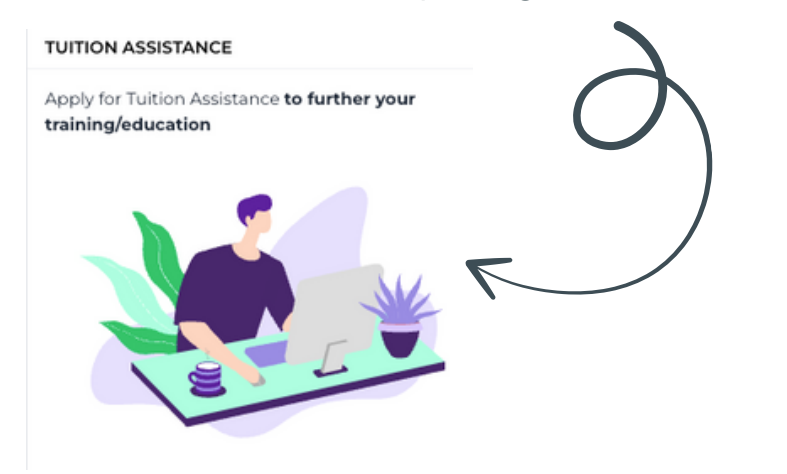

### **4 Upon logging in**

Once you log-in, youwill need to select either Undergrad/Graduate courses/degrees, or certificate programs depending on your course type.

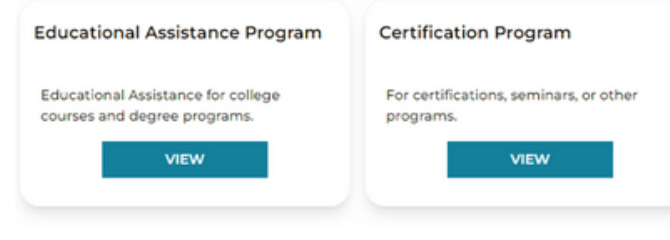

## **Begin the Application Process**

(Make sure to complete full application prior to submitting)

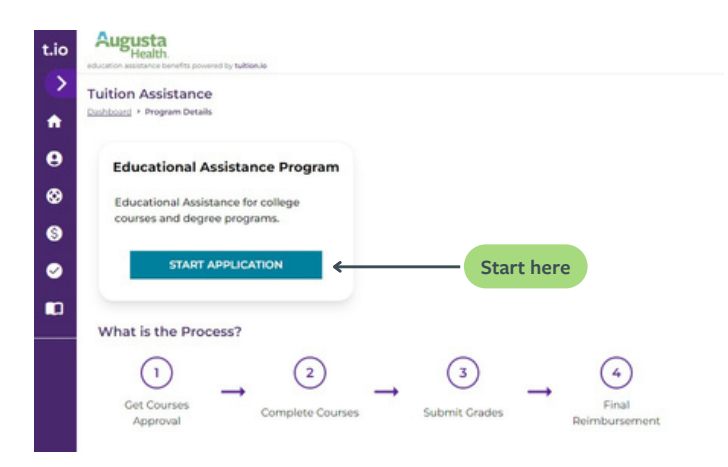

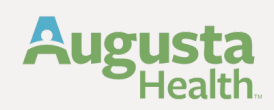

## **Completing the Application**

Complete all Necessary Fields on Application indicated by the red asterisk  $(*)$ 

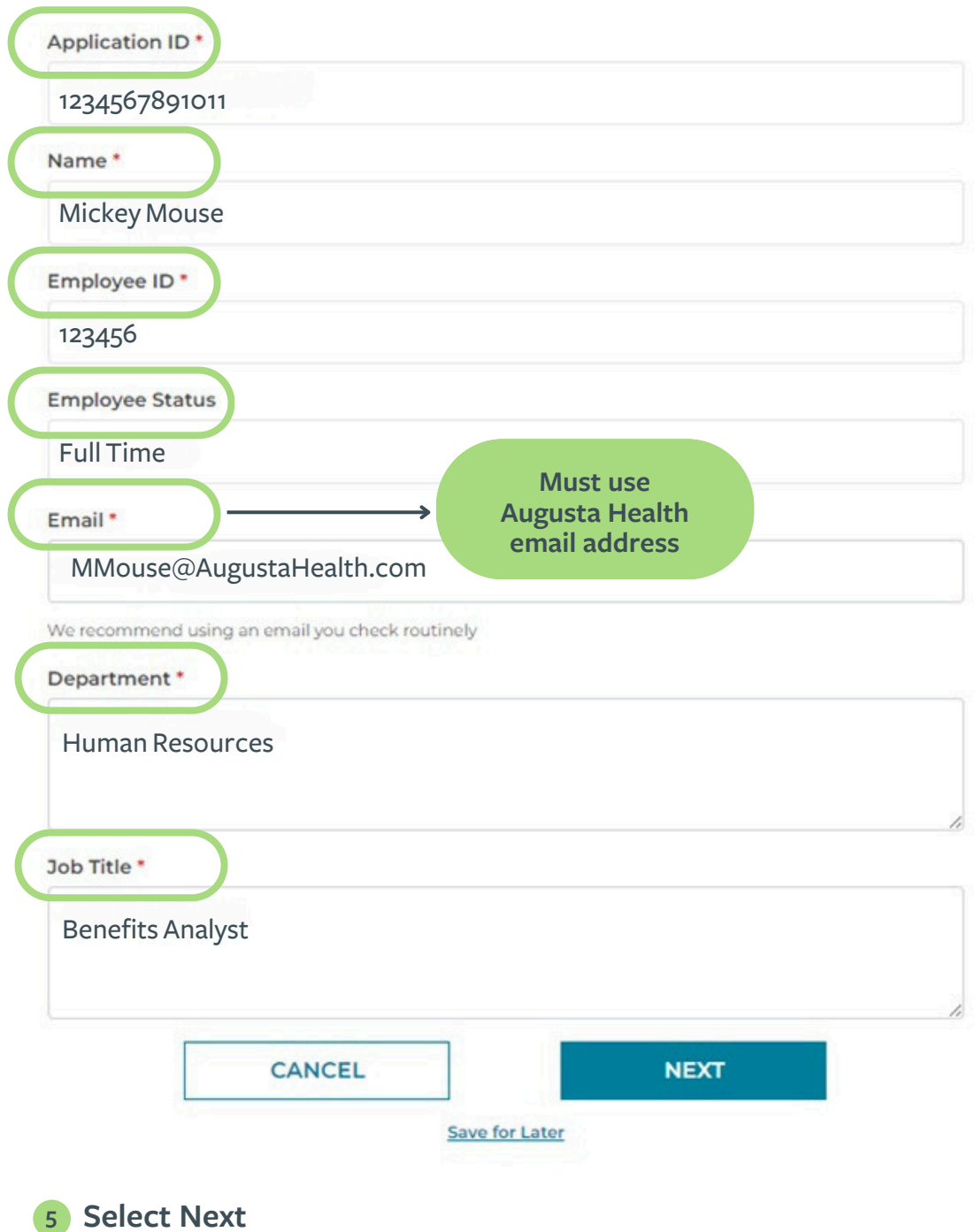

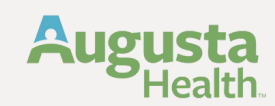

## **6 Complete school information and select Next**

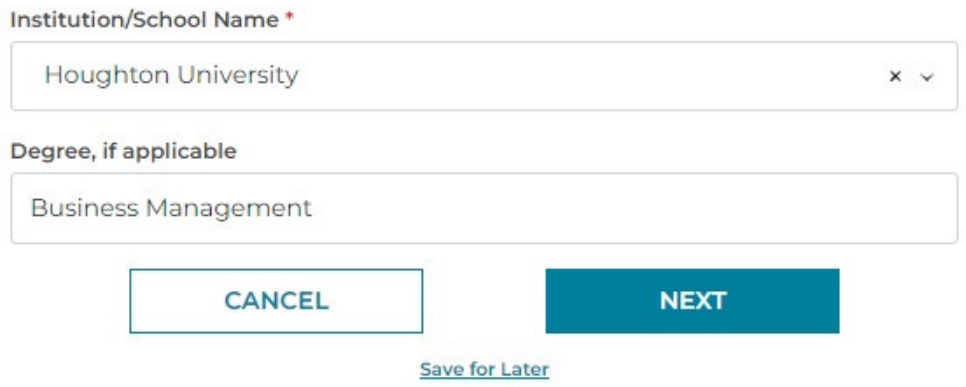

**7 Upload program information, college catalog, course curriculum or program brochure:**

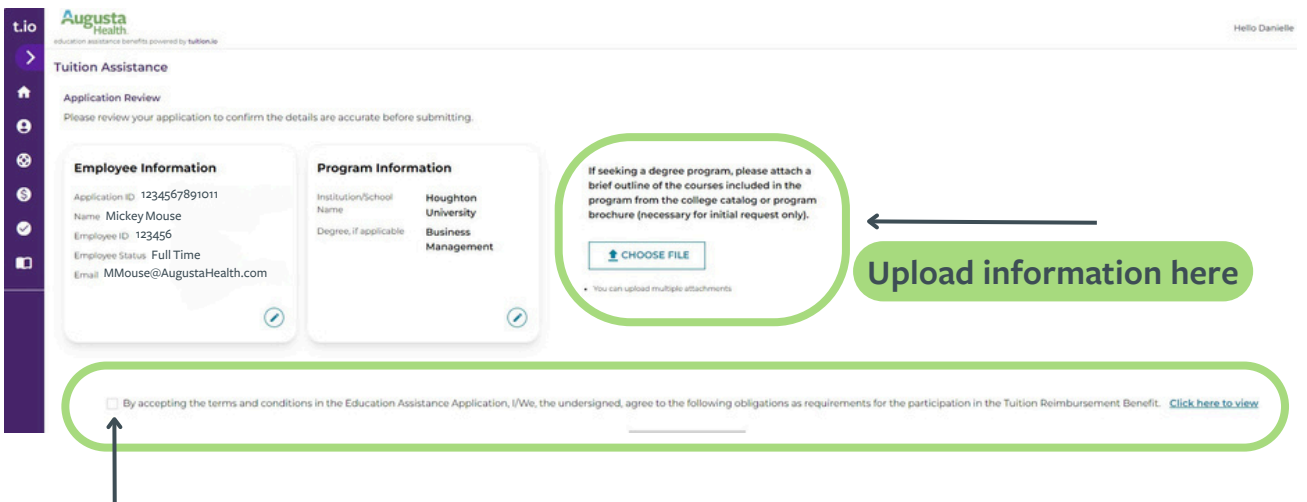

**8 You will also be required to accept the terms and conditions and review our Tuition Assistance Policy, be sure to select the check box in-front of the statement above and click to view policy provided.**

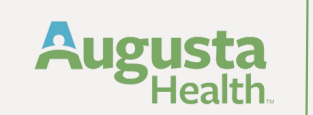

**9 When completed and submitted you will see the screen below, each time you visit Tuition.io you will also be able to review the status of your application here.**

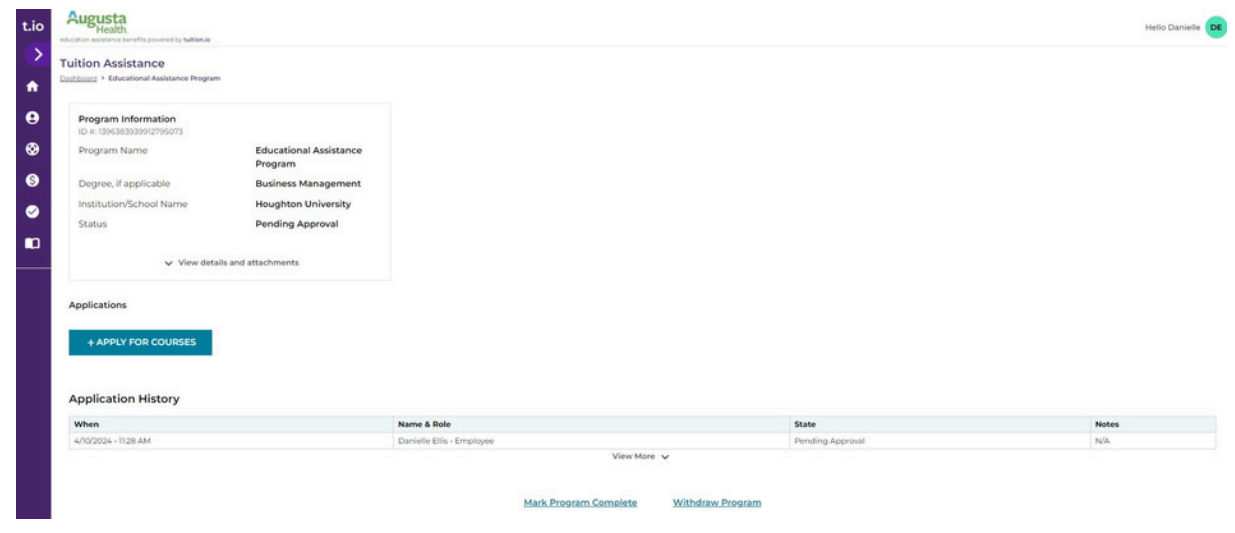

- **10 Your application will be pushed to your department Director for approval. You will receive an email confirming status of your application.**
- **11 Enter each course you are taking for the semester:**

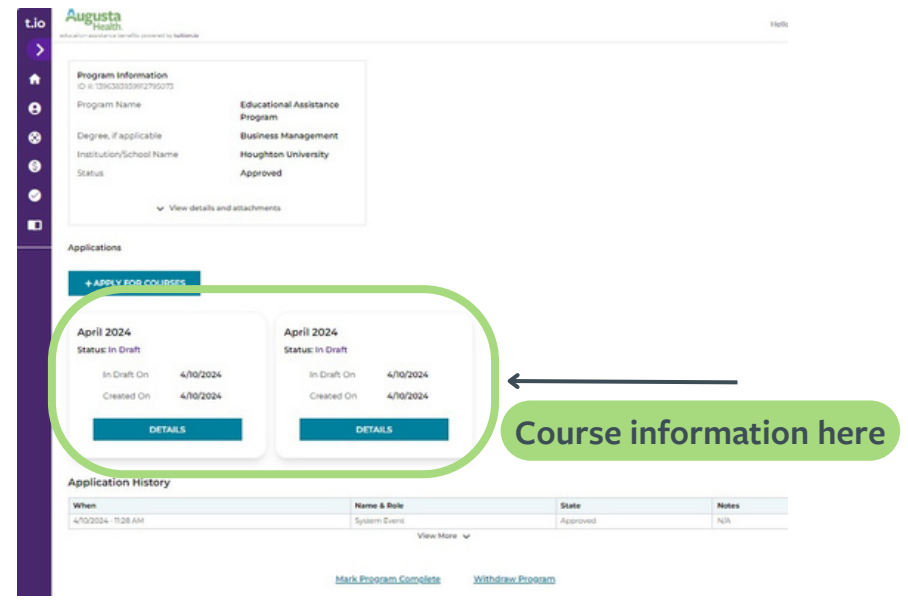

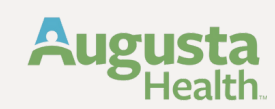

**12 Enter all course information including itemized tuition receipt from financial aid office and receipt for books and lab expenses.**

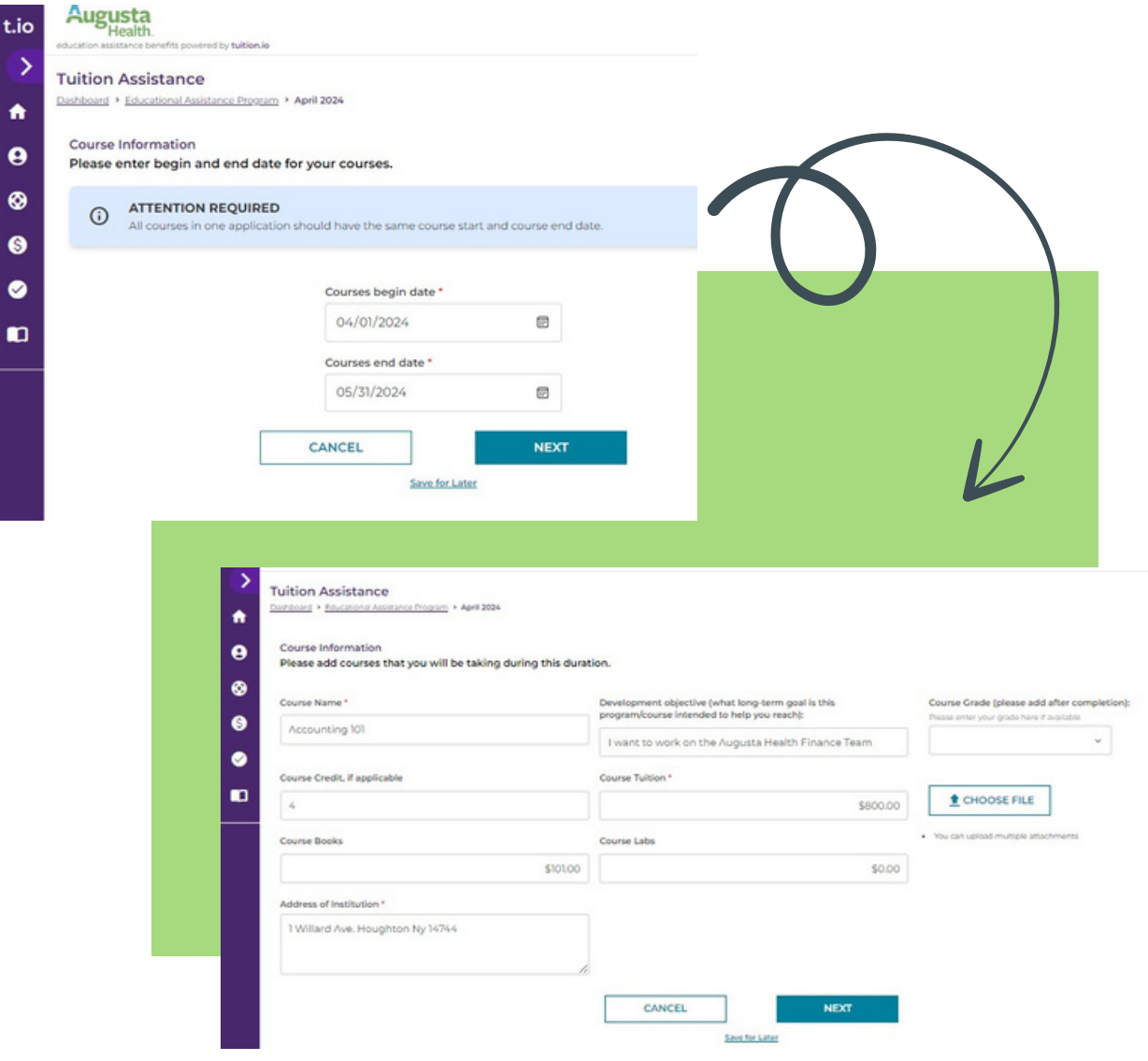

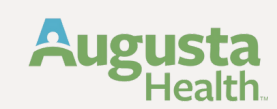

**13 Once course is completed you will need to log back in and upload your final grades. Then submit for reimbursement.**

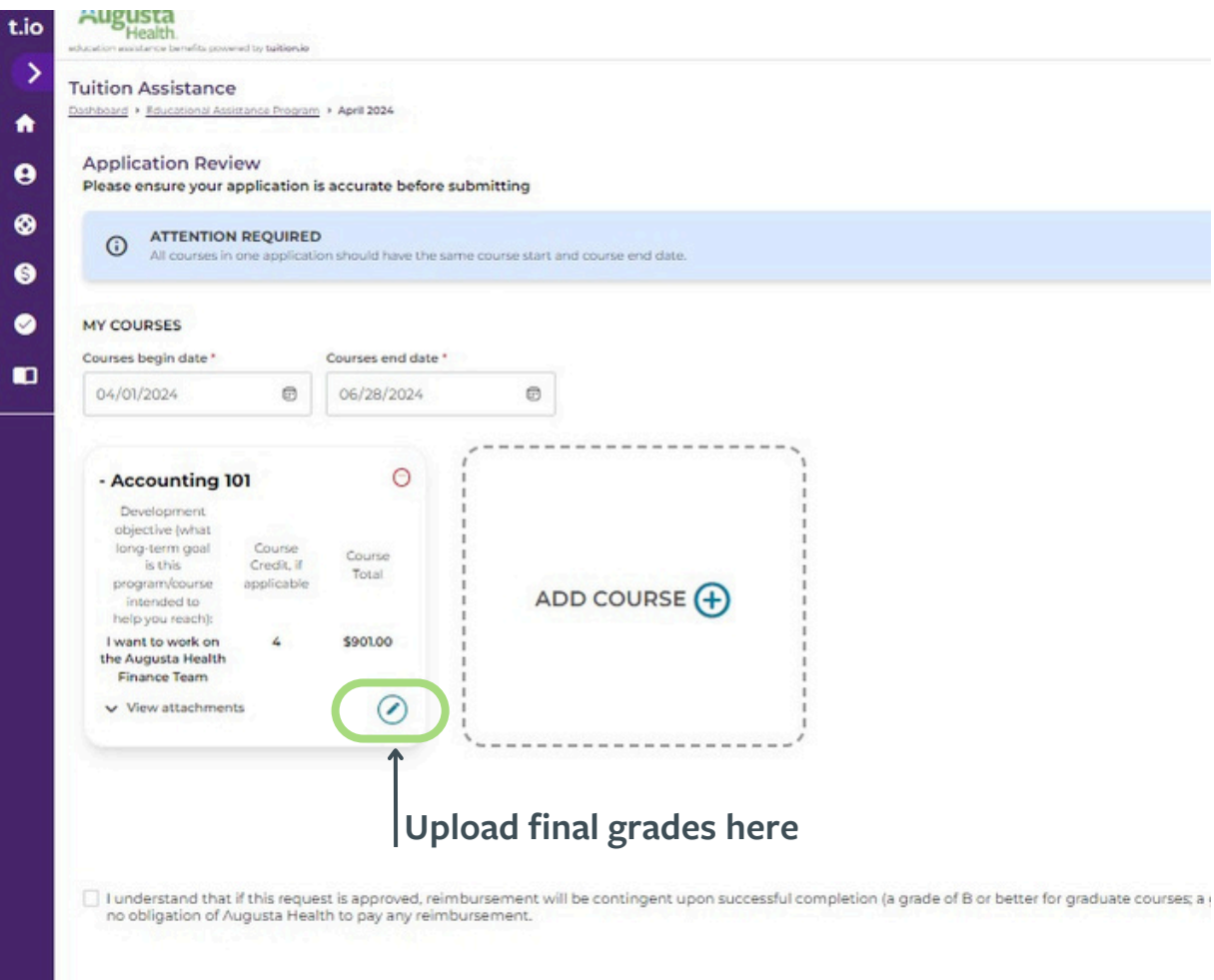

**You can add as many courses as needed and adjust or edit your application if changes occur. You will also receive an email confirming the submission of your tuition reimbursement, approvals, or rejected applications.**

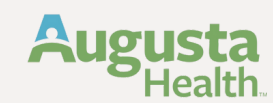

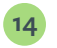

**Once you select 'Submit' you should be directed to the screen below. Once you are finished reading the information provided - select 'Done'.**

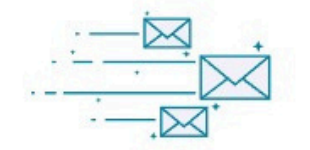

#### **Application Submitted!**

What happens now? You can expect the following:

- · Your application name is April 2024
- · Courses in your application are
	- · Accounting 101
- . You can review your application at any time from your dashboard
- · Your application may have multiple reviewers
- . Your application will be reviewed by your employer
- . Once your application is accepted, your next step will be to add grades and receipts

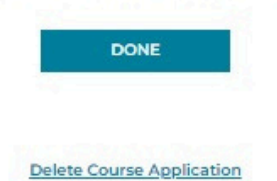

# **Questions?**

#### **Augusta Health Human Resources Tuition.iO Support**

- [HumanResources@AugustaHealth.com](mailto:HumanResources@AugustaHealth.com)
- $\circledcirc$  540-332-4700
- (Fig. You can either make appointment or come on awalk-in basis.

We are here: Monday-Friday | 8:00am-4:30pm

- [support@tuition.io](mailto:support@tuition.io)
- LIVE [Chat](https://augustahealth.tuition.io/register) support available directly on the tuition.io website on the bottom right hand corner